## **Schedule Planner**

Log into your Cal Maritime Portal > click on PeopleSoft > Maritime Student Center

| Maritime Student Center                                                                         |                                      |
|-------------------------------------------------------------------------------------------------|--------------------------------------|
| Erick's Student Cent                                                                            | er                                   |
| Academics Search Enroll My Academics Enroll in CSU Fully Online Schedule Planner other academic | (i) You are not enrolled in classes. |

Click on the "Schedule Planner hyperlink." It will open up the schedule planner. Make sure to click on the "Click here" button

| Schedule Planner                                                                                                    |
|----------------------------------------------------------------------------------------------------|
| (i) The Schedule Planner helps you plan your class schedule. You may need to disable the pop-up blocker of your internet browser to successfully launch the Schedule Planner. |
| Instructions:                                                                                                    |
| 1. CLICK HERE to open the Schedule Planner in a pop-up window.                                                                                                    |
| 2. Return to this window after clicking 'Send Schedule to Shopping Cart'                                                                                                    |
| 3. Visit the COURSE ENROLLMENT page from your Student Center to continue with course enro                                                                                     |
|                                                                                                    |
| Add Classes                                                                                                    |

| Add Classes              | <b>1</b>                                                                                                    |
|--------------------------|----------------------------------------------------------------------------------------------------|
| 1. Select classes (      | to add                                                                                                    |
|                          | another term, select the term and click Change. When you are asselections, proceed to step 2 of 0.           |
|                          | edule pending from Schedule Planner. Please press the<br>tan below to load your schedule into the enrollment |
| Click here b             | o import cart                                                                                                |
| CB                       | ck important to continue with registration.                                                                  |
|                          | Open Closed 🔥 Wat List                                                                                       |
| Add to Cart:             | Spring 2014 Shopping Cart                                                                                    |
| Enter Class Nbr<br>enter | Your enrollment shopping cart is empty.                                                                      |
| Find flasses             |                                                                                                    |
| @ Class Search           |                                                                                                    |
| search                   |                                                                                                    |
| schedule planner         |                                                                                                    |
|                          |                                                                                                    |

Once you click on the "Click here" button a new webpage window will open

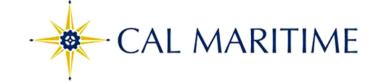

# Select Campus

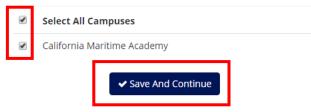

### If not checked already, select your campus by clicking California Maritime Academy then save.

| Course Status     | Open Classes Only              | Change                               | Term                | Fall 2016                             |           |
|-------------------|--------------------------------|--------------------------------------|---------------------|---------------------------------------|-----------|
| Campuses          | All Campuses Selected          | Change                               | Academic Groups     | All Academic Groups Selected          | Change    |
| Sessions          | All Sessions Selected          | Change                               | Instruction Modes   | All Instruction Modes Selected        | Change    |
| <b>O</b> urses    | nstructions: Add desired cou   | rses and breaks and cli + Add Course | Breaks              |                                       | Add Break |
| (i) Add the cours | ses you wish to take for the u | ocoming term.                        | (i) Add times durin | ng the day you do not wish to take cl | asses.    |
| Shopping          | Cart                           |                                      |                     |                                       |           |

| <b>Z</b> | Subject        | Course | Component | Instructor       | Day(s) & Location(s)                               |
|----------|----------------|--------|-----------|------------------|----------------------------------------------------|
| Ø 🚺      | Language (LAN) | 110    | LEC       | Robert Manheimer | TTh 12:30pm - 1:45pm - Training Ship (Maury) MAURY |

# Schedules

Cenerate Schedules

Now that the schedule planner is open you will need to add your courses.

On this page you will want to select your course status

| Se | lect Course Status          |
|----|-----------------------------|
|    | Course Status               |
| ۲  | Open Classes Only           |
|    | Open & Full w/Waitlist Open |
|    | Open & Full                 |
| <  | Cancel Save                 |

- Open Classes only (courses that have seats available)
- Open & Full w/waitlist Open (Courses that are full but have a waitlist)
- Open & Full (All courses)

First choose Open Classes only. If you do not see a course that you need then switch to Open & Full w/waitlist open.

**Click Save** 

Now add your courses and breaks. Your breaks could be lunch, work or a time that you are not available or wish to not have classes. The more breaks you put into the scheduler the less options you might have for different schedules to generate.

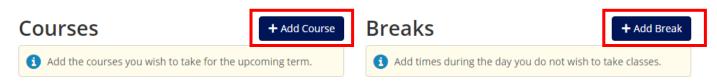

**Click on add course** 

# Add Course

| By Subject |         | by Course<br>ribute |              |
|------------|---------|---------------------|--------------|
|            | Subject | Select Subject      | ¥            |
|            | Course  | Select Course       | ¥            |
|            |         | < Done              | + Add Course |

# Add Course

| By Subject |         | by Course<br>ribute               |          |
|------------|---------|-----------------------------------|----------|
|            | Subject | Select Subject                    |          |
|            | Course  |                                   | ۹        |
|            | course  | Business (BUS) (5)                | <b>A</b> |
|            |         | Chemistry (CHE) (4)               |          |
|            |         | Computers (COM) (2)               |          |
|            |         | Coop. Education Prog (CEP) (2)    |          |
|            |         | Deck Labs (DL) (15)               |          |
|            |         | Economics (ECO) (1)               |          |
|            |         | Engineering (ENG) (8)             | _        |
|            |         | Easternation plant out (EDO) (44) | · · · ·  |

### Choose your subject and course number

| By Subject |         | by Course<br>ribute             |   |
|------------|---------|---------------------------------|---|
|            | Subject | Chemistry (CHE) (4)             | Ŧ |
|            | Course  | Select Course                   | * |
|            |         | 105 INTRODUCTORY CHEMISTRY      |   |
|            |         | 105L INTRODUCTORY CHEMISTRY LAB |   |
|            |         | 110 GENERAL CHEMISTRY           |   |
|            |         | 110L GENERAL CHEMISTRY LAB      |   |

## Once selected click on the add button the course will be added to your desired course list

|   | esired<br>ourses | Shopping<br>Cart                      |   |
|---|------------------|---------------------------------------|---|
| 0 |                  | <b>ry (CHE) 105</b><br>TORY CHEMISTRY | * |

If you added the wrong course as you see above CHE 105 was added but based on my curriculum sheet I should take

CHE 110. Click on the which will allow you to remove this course from your desired course list. Then add the correct course by searching for the subject and course number, click add once the correct course has been selected.

To ensure that you are adding the correct courses use your curriculum sheet. This can be locates on the CSUM website, under Office of the Registrar. Curriculum sheets.

| FALL | 2010 | í.                                     |            |
|------|------|----------------------------------------|------------|
| CHE  | 110  | General Chemistry                      | 3.0        |
| CHE  | 110I | General Chemistry Lab                  | 1.0        |
| ELEC | 8    | American Institutions Elective         | 3.0        |
| ELEC | 21   | Humanities Elective (Lower Division)   | 3.0        |
| ENG  | 100  | Engineering Graphics                   | 2.0        |
| ET   | 110  | Introduction to Engineering Technology | 1.0        |
| MTH  | 100  | College Algebra and Trigonometry       | 4.0        |
| PE   | 101  | Swim Competency Exam                   | 0.0        |
| PE   | 102  | Beginning/Intermediate Swimming        | (0.5)      |
|      |      |                                        | Total 17.0 |

Once all of your courses are in your desired list click the "Done" Button

# Add Course

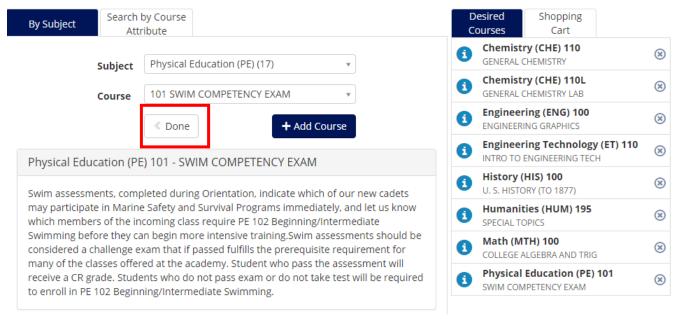

Click on "Generate Schedules"

| Schedule       | S                                                                                                    |   |
|----------------|----------------------------------------------------------------------------------------------------|---|
| Cenerate Scheo | iules                                                                                                    |   |
| Generated 5    | Schedules                                                                                                    | × |
| View 1 🭳 🔲     | Chemistry (CHE)-110-1, Chemistry (CHE)-110L-2, Engineering (ENG)-100-3, Engineering Technology (ET)-110-1, History (HIS)-100-1, Humanities (HUM)-195-1, Math (MTH)-100-4, Physical Education (PE)-101-1    |   |
| View 2 🗨 🔲     | Chemistry (CHE)-110-1, Chemistry (CHE)-110L-3, Engineering (ENG)-100-3, Engineering Technology (ET)-110-1, History (HIS)-100-1, Humanities (HUM)-195-1, Math (MTH)-100-4, Physical Education (PE)-101-1    |   |
| View 3 🗨 🔲     | Chemistry (CHE)-110-1, Chemistry (CHE)-110L-2, Engineering (ENG)-100-3, Engineering Technology (ET)-110-1, History (HIS)-100-1, Humanities (HUM)-195-1, Math (MTH)-100-1, Physical Education (PE)-101-1    |   |
| View 4 🗨 🔲     | Chemistry (CHE)-110-1, Chemistry (CHE)-110L-2, Engineering (ENG)-100-1, Engineering Technology (ET)-110-1, History (HIS)-100-1, Humanities (HUM)-195-1, Math (MTH)-100-1, Physical Education (PE)-101-1    |   |
| View 5 🗨 🗆     | Chemistry (CHE)-110-1, Chemistry (CHE)-110L-2, Engineering (ENG)-100-2, Engineering Technology (ET)-110-1, History<br>(HIS)-100-1, Humanities (HUM)-195-1, Math (MTH)-100-1, Physical Education (PE)-101-1 |   |

## Click on View 1

| < E | Back | ) <b>[</b> ] | Send t     | o Shoppin  | g Cart                         |            |               |                                                             | Schedule 1 or                  | f 5 🜔   |
|-----|------|--------------|------------|------------|--------------------------------|------------|---------------|-------------------------------------------------------------|--------------------------------|---------|
| •   | Yo   | u are        | viewing    | a potentia | il schedule only and y         | ou must si | till registe  | er.                                                         |                                | ×       |
| ⊟   |      |              | Class<br># | Section    | Subject                        | Course     | Seats<br>Open | Day(s) & Location(s)                                        | Campus                         | Credits |
|     | 1    | 9            | 1356       | 1          | Chemistry (CHE)                | 110        | 3             | TTh 9:30am - 10:45am - Classroom<br>Building (Room 102) 102 | California Maritime<br>Academy | 3       |
| 7)  | 1    | 9            | 1360       | 2          | Chemistry (CHE)                | 110L       | 1             | W 9:00am - 11:50am - Lab Building (Room<br>220) 220         | California Maritime<br>Academy | 1       |
| 7   | 1    | 9            | 1125       | 3          | Engineering (ENG)              | 100        | 1             | F 9:00am - 10:50am - Lab Building (Room<br>101) 101         | California Maritime<br>Academy | 2       |
| 2   | 1    | 9            | 1139       | 1          | Engineering<br>Technology (ET) | 110        | 10            | Th 2:30pm - 3:20pm - Technology Center<br>(Room 146) 146    | California Maritime<br>Academy | 1       |
| 7   | 1    | 9            | 1064       | 1          | History (HIS)                  | 100        | 4             | MWF 1:30pm - 2:20pm - Classroom<br>Building (Room 202) 202  | California Maritime<br>Academy | 3       |
|     | 1    | 9            | 1462       | 1          | Humanities (HUM)               | 195        | 21            | MF 3:30pm - 4:45pm - Classroom Building<br>(Room 203) 203   | California Maritime<br>Academy | 3       |
|     | 1    | 9            | 1187       | 4          | Math (MTH)                     | 100        | 1             | MTWTh 8:00am - 8:50am - Lab Building<br>(Room 201) 201      | California Maritime<br>Academy | 4       |
|     | 1    | 9            | 1430       | 1          | Physical Education<br>(PE)     | 101        | 46            |                                                             | California Maritime<br>Academy | 0       |
|     |      |              |            |            |                                |            |               |                                                             |                                | 17      |

This will show you the first option, if you want to see other options click on the arrow button. This will allow you to view the different schedule options. In the schedule you have a list of courses, how many seats are open, times and days the classes are offered, and room the course will take place in.

It also gives you a schedule as a calendar view also.

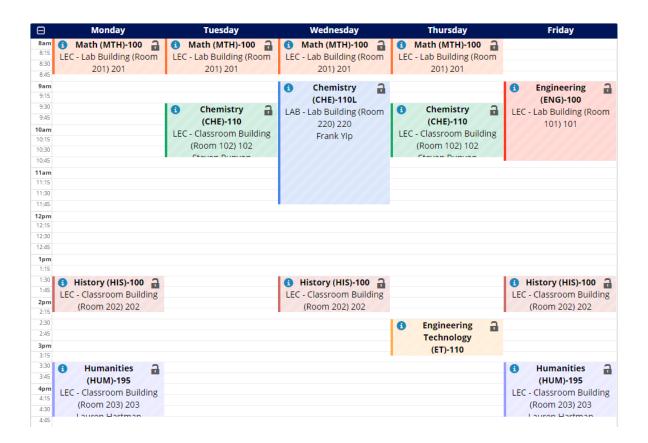

Once a schedule is generated that you like send this to your shopping cart.

|  | < Back | 🐂 Send to Shopping Cart | Schedule 1 of 5 |
|--|--------|-------------------------|-----------------|
|--|--------|-------------------------|-----------------|

## This message will appear, if satisfied click "ok".

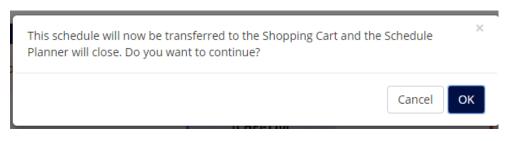

The message below will be received if the courses were sent with no problems.

| Instructions         Visit the 'Enrollment' page in Student Center to continue with enrollment.         Click the 'Import Cart' button. | ✓ Thank you. Your schedule is now ready to be imported. Please follow the instructions below. |
|----------------------------------------------------------------------------------------------------|-----------------------------------------------------------------------------------------------|
|                                                                                                    | Instructions                                                                                  |
| Click the 'Import Cart' button.                                                                                                    | Visit the 'Enrollment' page in Student Center to continue with enrollment.                    |
|                                                                                                    | Click the 'Import Cart' button.                                                               |

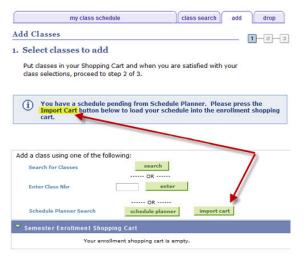

Go back to where you launched the Schedule planner, click on Import Cart.

| Add Classes                                                                            |                        |                  |                            | <b>1</b> -2-3 |
|----------------------------------------------------------------------------------------|------------------------|------------------|----------------------------|---------------|
| 1. Select classes to add - Enrol<br>Preferences                                        | lment                  |                  |                            |               |
| Fall 2016   Undergraduate   California Maritime A                                      | Academy                |                  |                            |               |
| CHE 110L - GENERAL CHEMISTRY LA                                                        | В                      |                  |                            |               |
| Class Preferences                                                                      |                        |                  |                            |               |
| CHE 110L-2 Laboratory Open                                                             | Wait List              | 🗌 Wait list if c | ass is full                |               |
| Session Regular Academic Session                                                       | Permission             | Nbr              |                            | _             |
| Career Undergraduate                                                                   | Grading                | Graded           | -                          |               |
| Enrollment Information                                                                 | Units                  | 1.00             |                            | -             |
| <ul> <li>Course Corequisite: CHE 110</li> <li>Physical Science Lab Elective</li> </ul> |                        |                  |                            |               |
|                                                                                        |                        | CANCE            | LNEXT                      |               |
| Section Component Days & Times                                                         | Room                   | Instructor       | Start/End Date             | 2             |
| 2 Laboratory                                                                           | b Building<br>oom 220) | Frank Yip        | 08/29/2016 -<br>12/24/2016 |               |

Click next for each course added to your shopping cart. If the course if full check add to the wait list box and then click next, if a permission number is required add in the box available above. Once this is all completed your cart should look like this.

Fall 2016 | Undergraduate | California Maritime Academy

|                                         |         |                             | Open                           | Closed                              | ▲Wait Lis  | t       |               |
|-----------------------------------------|---------|-----------------------------|--------------------------------|-------------------------------------|------------|---------|---------------|
| Add to Cart:                            | Fall 20 | 16 Shopping (               | art                            |                                     |            |         |               |
| Enter Class Nbr                         | Delete  | <u>Class</u>                | Days/Times                     | Room                                | Instructor | Units   | <u>Status</u> |
| enter<br>Find Classes<br>© Class Search | Î       | <u>CHE 110-1</u><br>(1356)  | TuTh 9:30AM -<br>10:45AM       | Classroom<br>Building (Room<br>102) | S. Runyon  | 3.00    | •             |
| search                                  | Î       | <u>CHE 110L-2</u><br>(1360) | We 9:00AM -<br>11:50AM         | Lab Building<br>(Room 220)          | F. Yip     | 1.00    | •             |
| schedule planner                        | Î       | ENG 100-3<br>(1125)         | Fr 9:00AM -<br>10:50AM         | Lab Building<br>(Room 101)          | Staff      | 2.00    | •             |
|                                         | Î       | <u>ET 110-1</u><br>(1139)   | Th 2:30PM -<br>3:20PM          | Technology<br>Center (Room<br>146)  | M. Kazek   | 1.00    | •             |
|                                         | Î       | <u>HIS 100-1</u><br>(1064)  | MoWeFr<br>1:30PM -<br>2:20PM   | Classroom<br>Building (Room<br>202) | J. Metz    | 3.00    | •             |
|                                         | Î       | <u>HUM 195-1</u><br>(1462)  | MoFr 3:30PM -<br>4:45PM        | Classroom<br>Building (Room<br>203) | L. Hartman | 3.00    | •             |
|                                         | Î       | <u>MTH 100-4</u><br>(1187)  | MoTuWeTh<br>8:00AM -<br>8:50AM | Lab Building<br>(Room 201)          | Staff      | 4.00    | •             |
|                                         | Î       | <u>PE 101-1</u><br>(1430)   |                                | тва                                 | T. Rossi   |         | •             |
|                                         |         |                             |                                | Pr                                  | OCEED TO S | тер 2 С | )F 3          |

Click proceed to Step 2 of 3

If you get a warning message please read the message then click ok

#### IMPORTANT! PLEASE READ!

This is an ELM (Entry Level Math) warning. (It affects your registra

All entering undergraduates are required to take the ELM test unl SAT, ACT, or EAP. Scores are listed below.

If you recently completed the ELM exam with a score of "50" or hig scores or college transcripts are received.

If you are not exempt from the ELM exam, and you have not yet ta

This "math" warning will remain in effect until you complete this re

Minimum Scores:

ELM On or after March 23, 2002 - 50 or higher ACT October 1989 and beyond - 23 or higher SAT 550 or higher EAP Z

OK Cancel

Click ok again

Confirm classes

Click "finish enrolling

## 3. View results

Please review account activity for any optional fees prior to making payment.

View the following status report for enrollment confirmations and errors:

Fall 2016 | Undergraduate | California Maritime Academy

| Class    | Message                                                                                                    | Status                                                                                                    |
|----------|----------------------------------------------------------------------------------------------------|----------------------------------------------------------------------------------------------------|
| CHE 110  | Success: This class has been added to your schedule.                                                                                                    | <ul> <li>Image: A set of the set of the</li></ul> |
| CHE 110L | Success: This class has been added to your schedule.                                                                                                    | <b>~</b>                                                                                                    |
| ENG 100  | <b>Error:</b> Department Consent Required. You must obtain permission to take this class. If you have a permission number, select Add Another Class, select the class link, enter the number and resubmit. | ×                                                                                                    |
| ET 110   | <b>Error:</b> Department Consent Required. You must obtain permission to take this class. If you have a permission number, select Add Another Class, select the class link, enter the number and resubmit. | ×                                                                                                    |
| HIS 100  | Message: You are required to take this requirement<br>designation for this class. The requirement designation option<br>has been set to yes.                                                               | ~                                                                                                    |
| HUM 195  | Message: You are required to take this requirement<br>designation for this class. The requirement designation option<br>has been set to yes.                                                               | ~                                                                                                    |
| MTH 100  | Error: Unable to add this class - requisites have not been<br>met.<br>Course Prerequisite: MTH 001 or successful completion of<br>remediation requirement                                                  | ×                                                                                                    |
| PE 101   | Success: This class has been added to your schedule.                                                                                                    | <b>~</b>                                                                                                    |

View

results

The results will let you know if the class enrollment was successful or if an error was received.